## **บทท ี่ 4**

#### **การออกแบบหนาจอ**

# **4.1โครงสรางเว็บไซต**

เว็บเพจต่างๆ จะถูกเชื่อมโยงเข้าด้วยกันซึ่งเริ่มต้นจากหน้าโฮมเพจแล้วเชื่อมใปยัง ึ่ ิ่ เน ื้อหาในหนาเว็บเพจตางๆ โดยไฟลหนาแรกคือไฟลIndex.php เช ื่อมไปยังสวนตางๆ 3 สวน คือ นักศึกษาอาจารยและผูดูแลระบบ แสดงไดดังรูปที่ 4.1

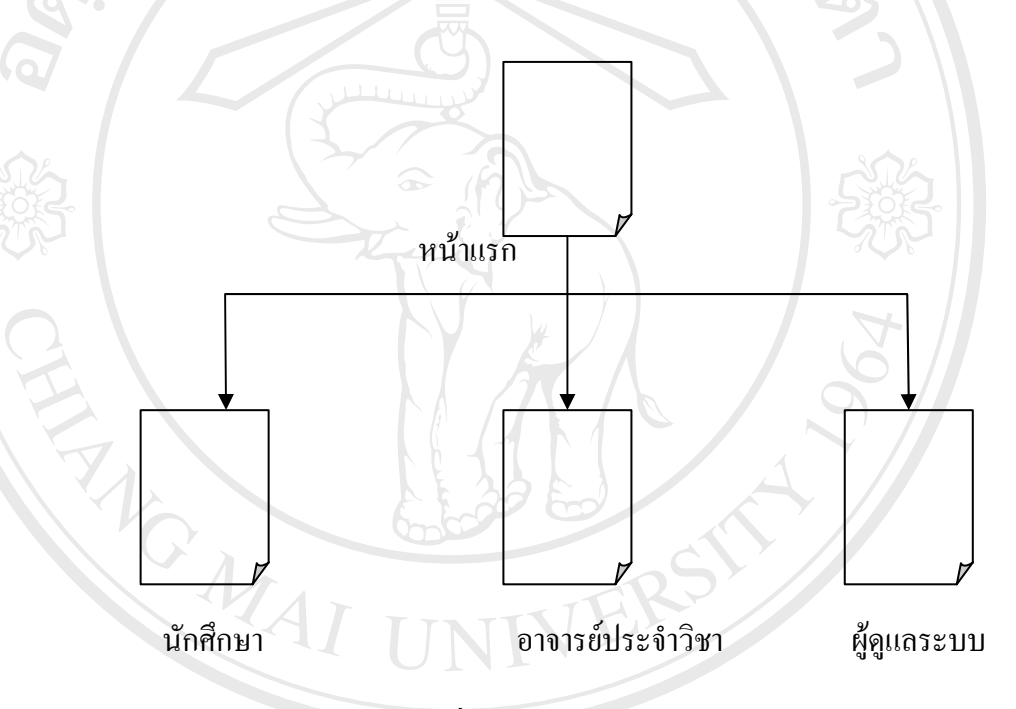

### **รูปที่4.1 แสดงโครงสรางของเว ็บไซต**

เมื่อทำการล็อกอินตามประเภทของผู้ใช้ จะพบหน้าจอหลักของผู้ใช้ซึ่งมีเมนูแยกไป ื่ ึ่ ตามคำสั่งแต่ละประเภทของผู้ใช้ ั่ 1. สวนของนักศึกษา ในสวนของผูใชประเภทนักศึกษาจะเช ื่อมโยงไปยังเว็บเพจ หนาตางๆ ดังแสดงในรูปที่ 4.2 **All rights reserved All rights reservedÅÔ¢ÊÔ·¸ÔìÁËÒÇÔ·ÂÒÅÑÂàªÕ§ãËÁè ÅÔ¢ÊÔ·¸ÔìÁËÒÇÔ·ÂÒÅÑÂàªÕ§ãËÁè Copyright by Chiang Mai University Copyright by Chiang Mai University**

#### สวนของนักศึกษา

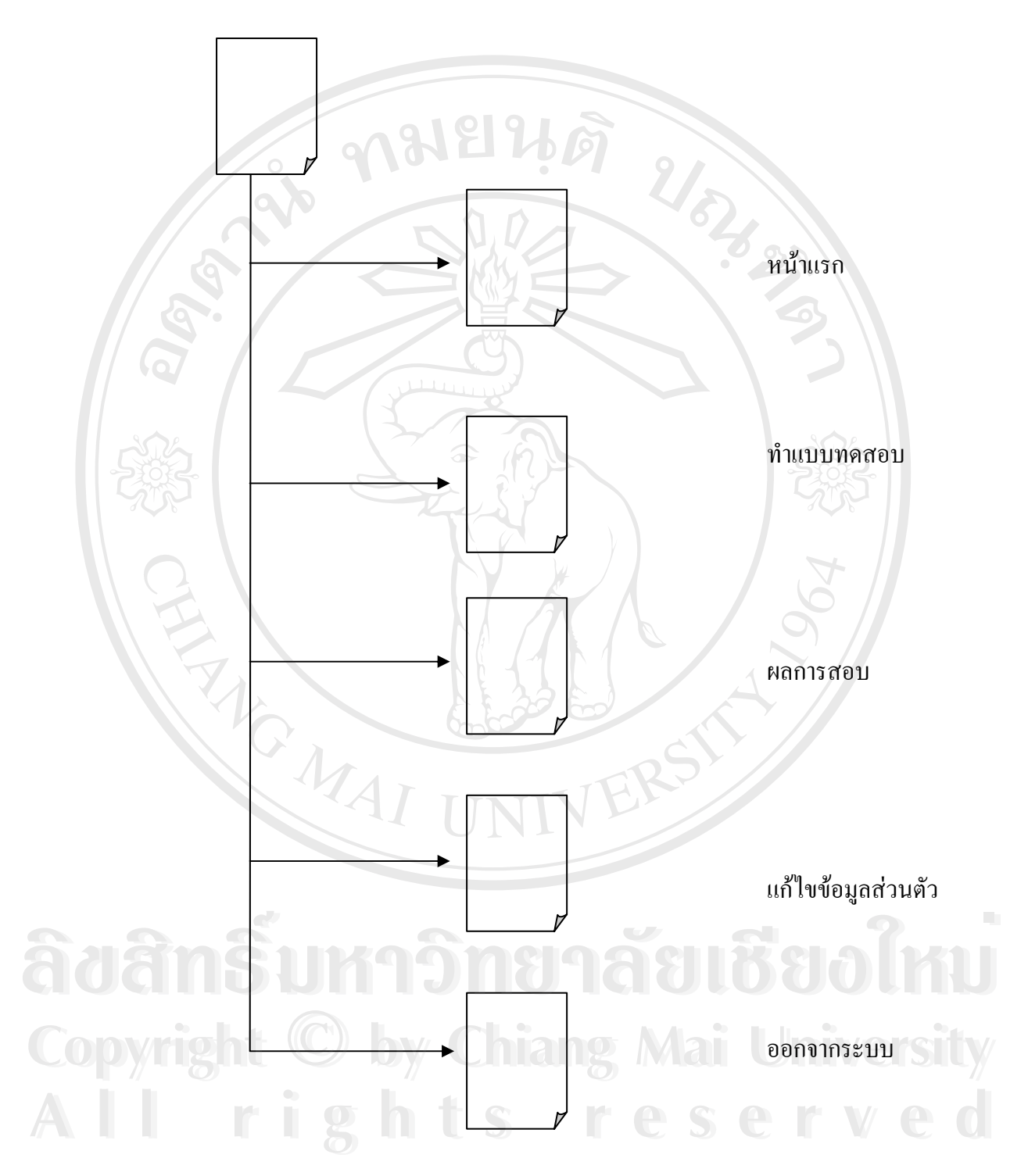

**รูปที่4.2 แสดงการเช ื่อมโยงไปยงหน ั าเว็บเพจตางๆในสวนของน ักศึกษา**

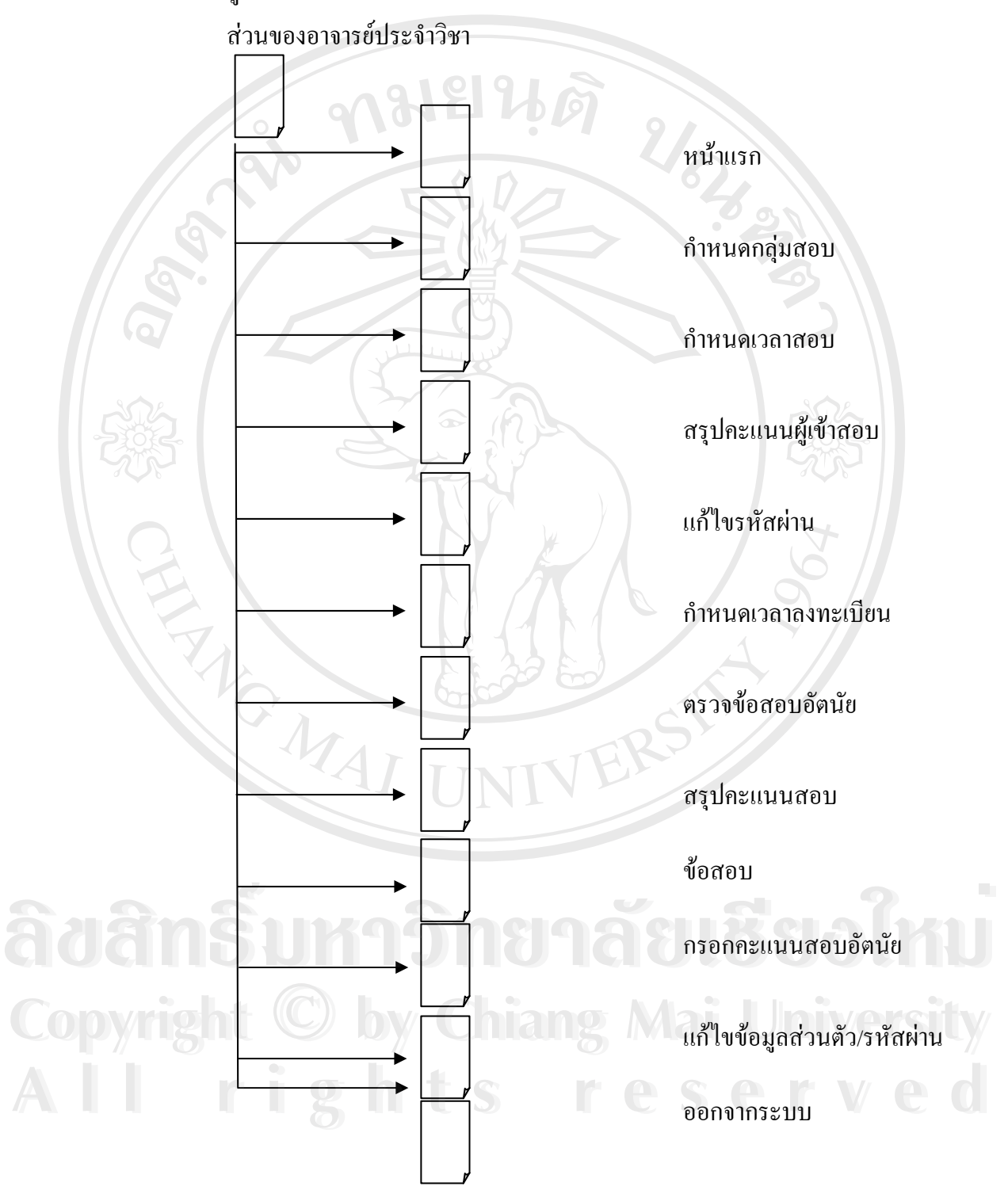

2. ส่วนของอาจารย์ ในส่วนของอาจารย์ จะเชื่อมโยงไปยังเว็บเพจหน้าต่างๆ ดัง แสดงในรูปที่ 4.3

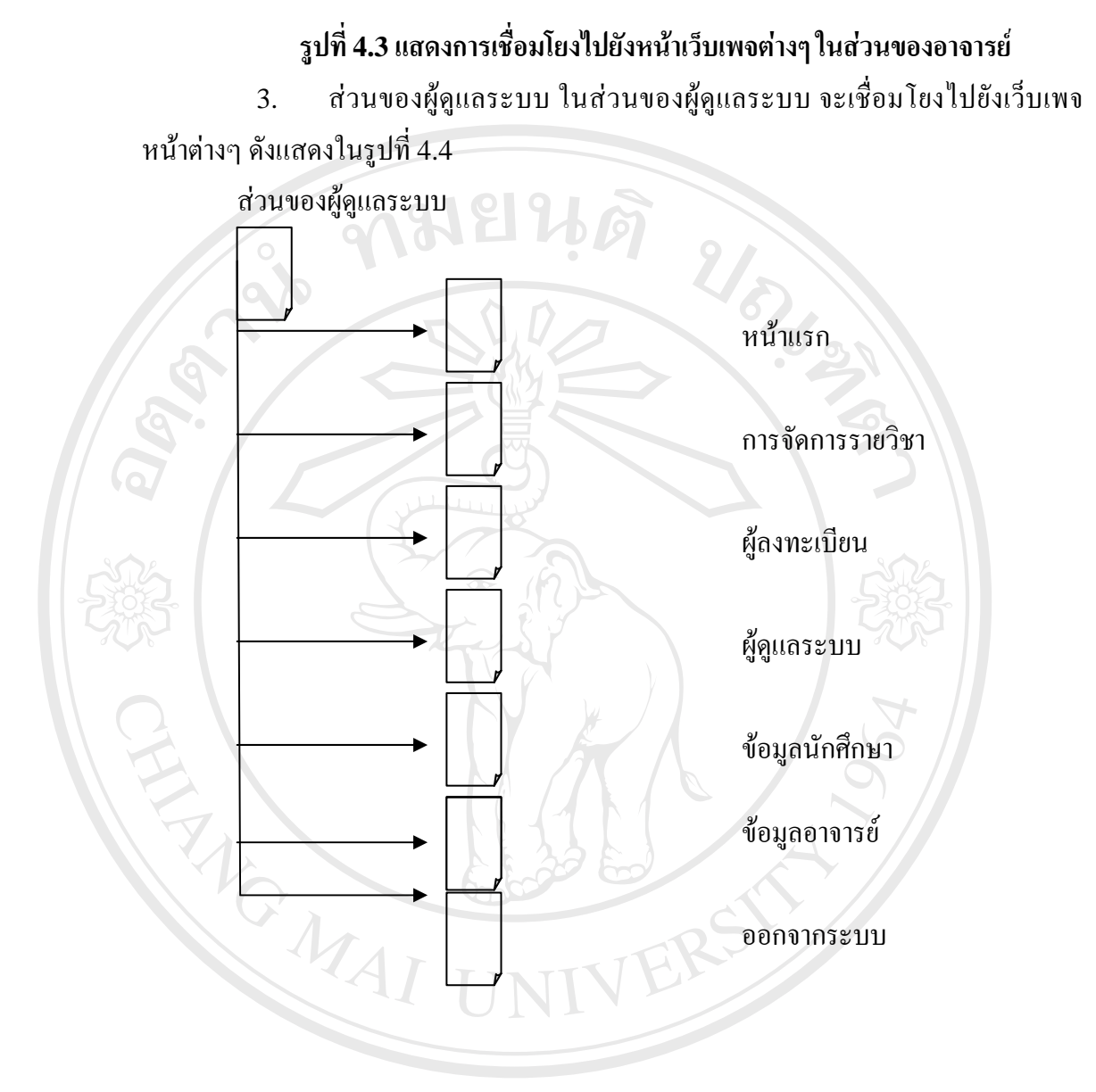

รูปที่ 4.4 แสดงการเชื่อมโยงไปยังหน้าเว็บเพจต่างๆในส่วนของผู้ดูแลระบบ<br>4.2 การออกแบบหน้าเว็บเพจในการแสดงผล

#### **4.2 การออกแบบหนาเว็บเพจในการแสดงผล**

การออกแบบหนาเว็บเพจในการแสดงผลเพื่อใหสอดคลองกับโครงสรางเว็บไซต **Copyright by Chiang Mai University Copyright by Chiang Mai University** และเหมาะสมกับการใช้งานด้านการเรียนการสอนสำหรับนักศึกษาชาวต่างประเทศ จึงต้อง ออกแบบโดยใชรูปแบบและสีสันอานงาย สบายตา การออกแบบหน้าเว็บเพจในการแสดงผลเพื่อให้สอดคล้องกับโครงสร้างเว็บไซต์<br>และเหมาะสมกับการใช้งานด้านการเรียนการสอนสำหรับนักศึกษาชาวต่างประเทศ จึงต้อง<br>สำหนัก สำหนัก

#### 1. หน้าโฮมเพจ เป็นเว็บเพจหน้าแรก เมื่อเข้าสู่เว็บไซต์ ซึ่งแสดงได้ดังรูปที่ 4.5 ื่

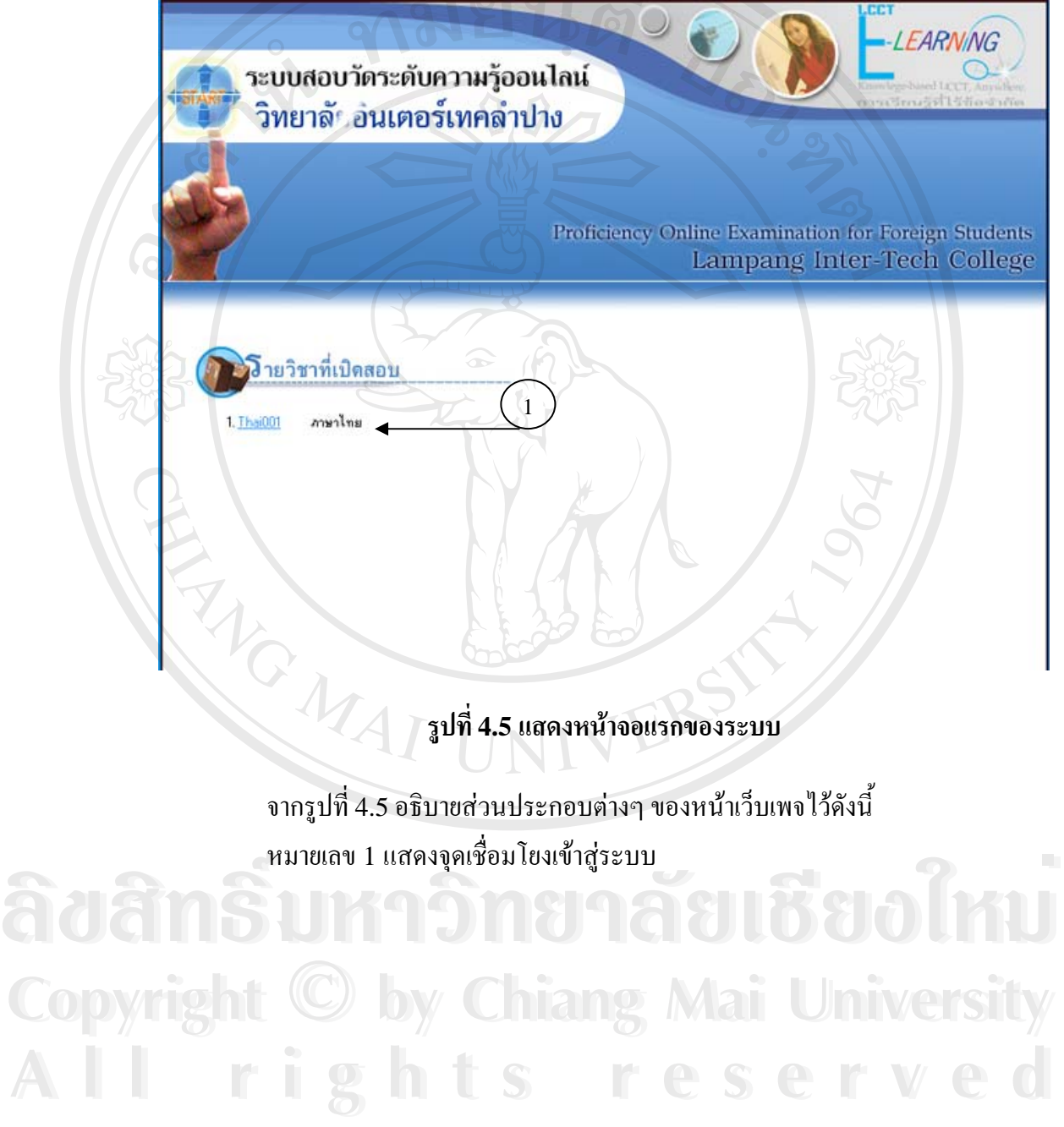

51

2. หน้าจอล็อกอิน ผู้ใช้ทุกประเภท ด้องทำการป้อนชื่อและรหัสผ่านก่อนเข้าสู่ ื่ ระบบ ซึ่งการออกแบบหน้าจอนี้จะใช้กับหน้าจอของผู้ใช้ทุกประเภท ซึ่งแสดงใด้ดังรูปที่ 4.6

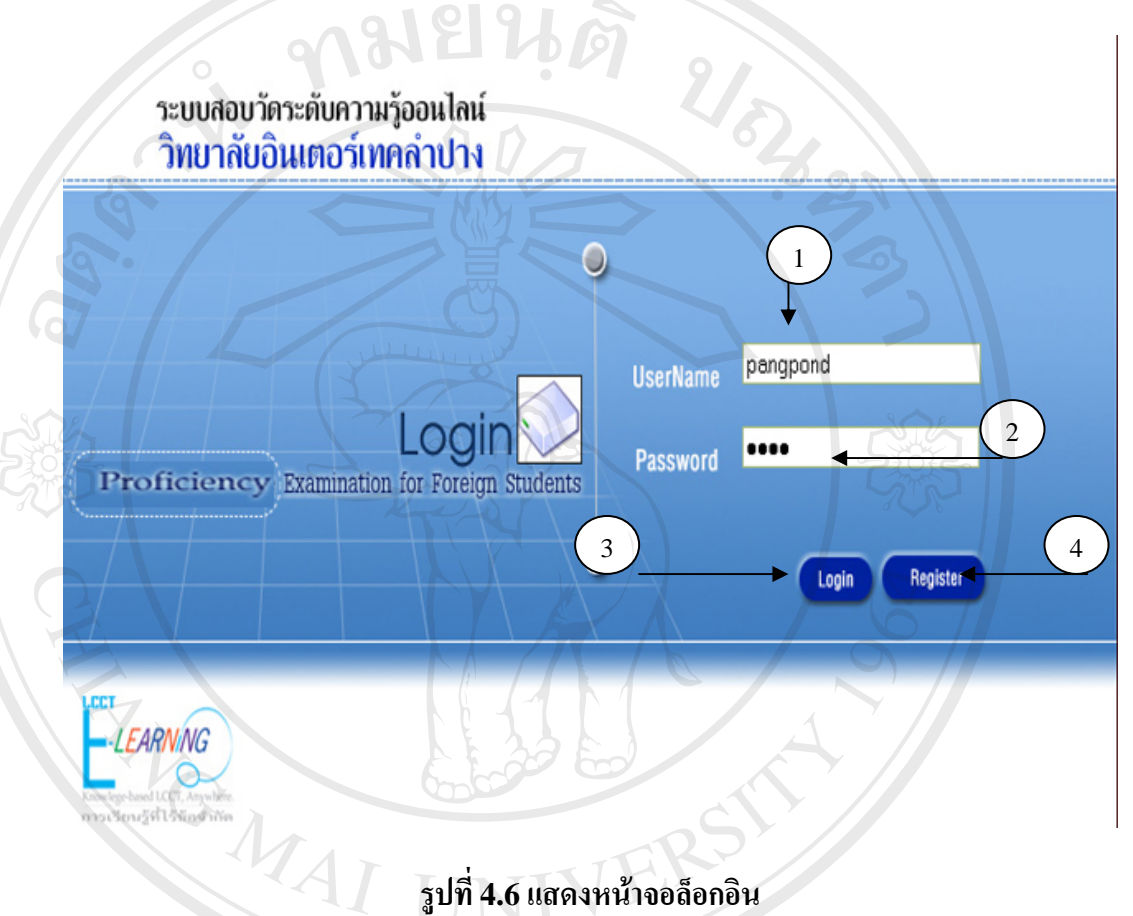

# **รูปที่4.6 แสดงหนาจอล็อกอิน**

จากรูปที่ 4.6 อธิบายส่วนประกอบต่างๆ ของหน้าเว็บเพจไว้ ดังนี้ หมายเลข 1 ส่วนป้อนข้อมูลชื่อผู้ใช้ ื่ หมายเลข 2 สวนปอนขอมูลรหัสผาน หมายเลข 3 ปุ่มเข้าล็อกอิน เมื่อป้อนข้อมูลเรียบร้อย **Copyright ผมายเลข 3 ปุ่มเข้าล็อกอิน เมื่อป้อนข้อมูลเรียบร้อย**<br>• **By Copyright ผมายเลข 4 ปุ่มลงทะเบียนสำหรับผู้เริ่มใช้ระบบ** หมายเลข 1 ส่วนป้อนข้อมูลชื่อผู้ใช้<br>พมายเลข 2 ส่วนป้อนข้อมูลรหัสผ่าน<br>พมายเลข 3 ป่มเข้าล็อกอิน เมื่อป้อนข้อมลเรียบร้อย **All rights reserved All rights reserved**

3. หนาจอในสวนของการลงทะเบียน หนาจอหลักในสวนของการลงทะเบียนจะ แสดงชองกรอกรายละเอียดแสดงไดดังรูปที่ 4.7

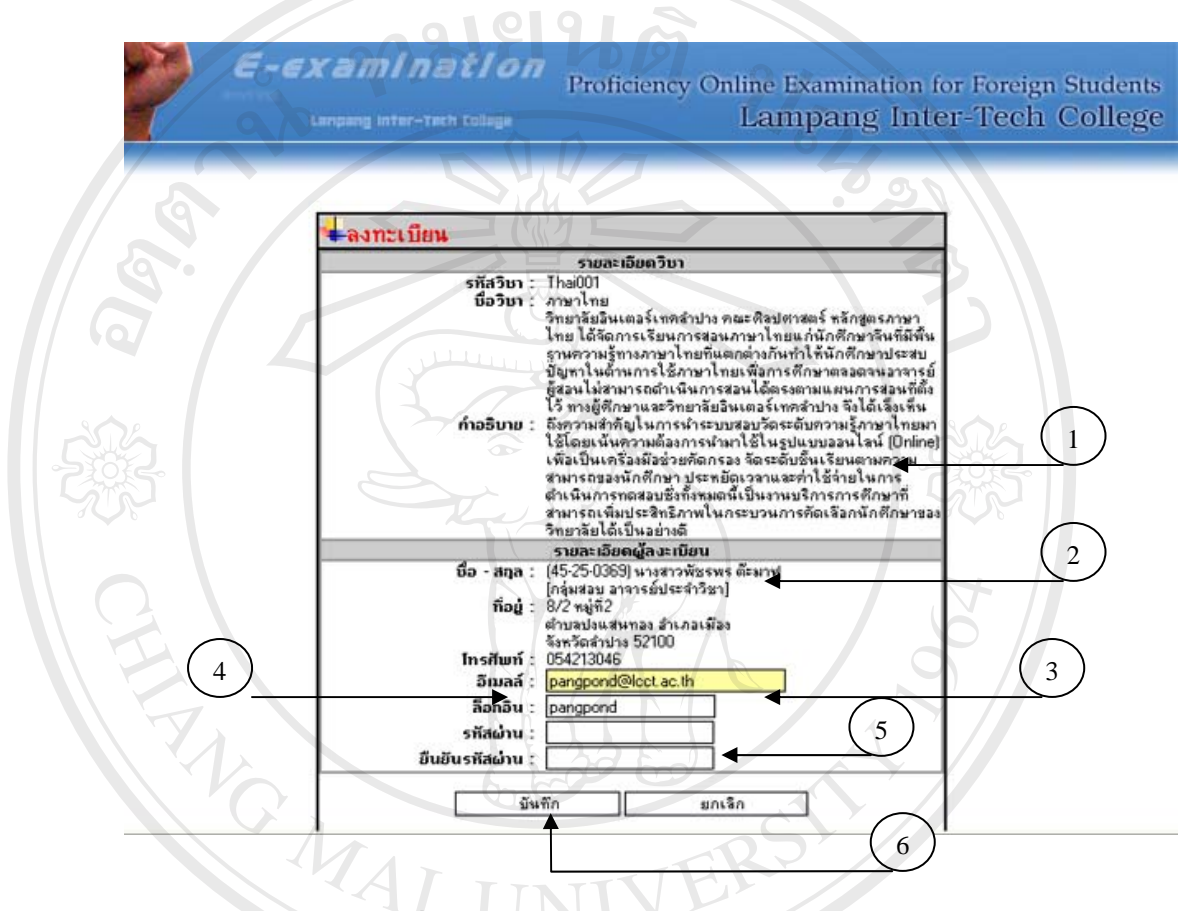

**รูปที่4.7 แสดงหนาจอในสวนของการลงทะเบียน**

จากรูปที่ 4.7 อธิบายสวนประกอบตางๆของหนาเว็บเพจไวดังน

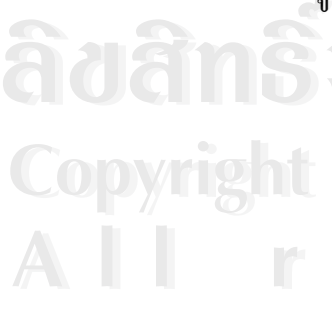

หมายเลข 1 สวนรายละเอียดวิชา ขากรูบท 4.7 อธบายสวนบระกอบตางๆของหนาเวบเพข เว ดงน<br>พมายเลข 1 ส่วนรายละเอียดวิชา<br>หมายเลข 2 ส่วนรายละเอียดผู้ลงทะเบียน หมายเลข 3 สวนกรอกรายละเอียดอี-เมล หมายเลข 4 ส่วนกรอก Username หรือ Login ที่ต้องการใช้<br>**All rights reserved หมายเลข 5 ส่วนกรอกรหั**สผ่านและยืนยันรหัสผ่าน หมายเลข 5 สวนกรอกรหัสผานและยืนยันรหัสผาน หมายเลข 6 สวนบันทึกขอมูล **Copyright by Chiang Mai University Copyright by Chiang Mai University**

4. หนาจอหลักในสวนของนักศึกษา หนาจอหลักในสวนของนักศึกษา จะแสดง เมนูซึ่งเชื่อมโยงไปยังส่วนต่างๆ ของระบบได้แก่ สรุปคะแนนสอบ แก้ไขข้อมูลส่วนตัว แก้ไข ึ่ รหัสผาน สอบสนทนา ซ ึ่งแสดงไดดังรูปที่ 4.8

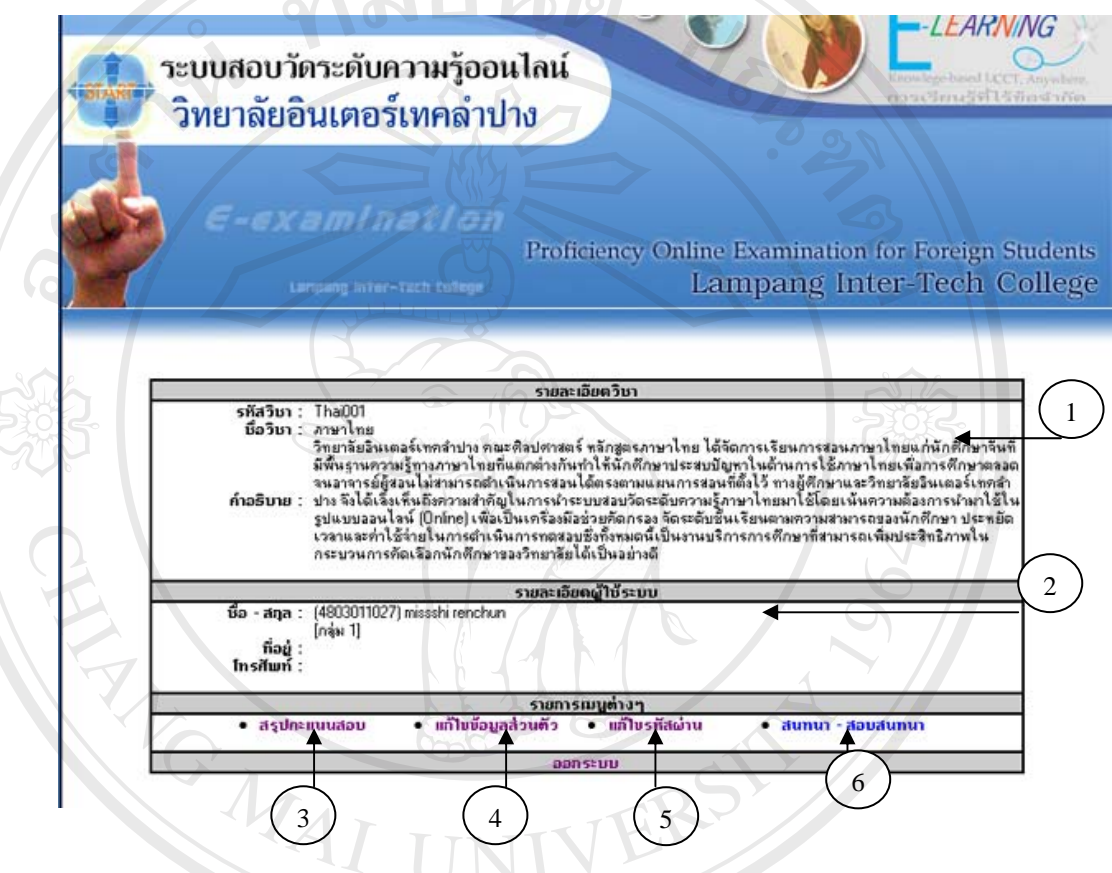

**รูปที่4.8 แสดงหนาจอในสวนของนักศึกษา**

จากรูปที่ 4.8 อธิบายส่วนประกอบต่างๆ ของหน้าเว็บเพจไว้ ดังนี้<br>พมายเลข 1 ส่วนรายละเอียดวิชา<br>พมายเลข 2 ส่วนรายละเอียดผ้ใช้ระบบ หมายเลข 1 สวนรายละเอียดวิชา หมายเลข 2 สวนรายละเอียดผูใชระบบ  $\mathbf{C}$  **opyright**  $\begin{pmatrix} \mathbf{w} & \mathbf{w} & \mathbf{w$ หมายเลข 4 แสดงจุดเช ื่อมโยงไปยังแกไขขอมูลสวนตัว หมายเลข 5 แสดงจุดเชื่อมโยงใปยังการแก้ไขรหัสผ่าน หมายเลข 6 แสดงจุดเช ื่อมโยงไปยังการสอบสนทนา ารถาน เพราะการ รายเมริการ รายราย รายรายเมริการ<br>พมายเลข 4 แสดงจุดเชื่อมโยงไปยังแก้ไขข้อมูลส่วนตัว<br>หมายเลข 5 แสดงจดเชื่อมโยงไปยังการแก้ไขรหัสผ่าน

5. หน้าจอในส่วนของการทำแบบทดสอบ หน้าจอหลักในส่วนของการทำ แบบทดสอบ จะแสดงสวนของขอมูลผูเขาสอบ เวลาท ี่ใชในการทําแบบทดสอบ แบบทดสอบ ซ ึ่งแสดงไดดังรูปที่ 4.9

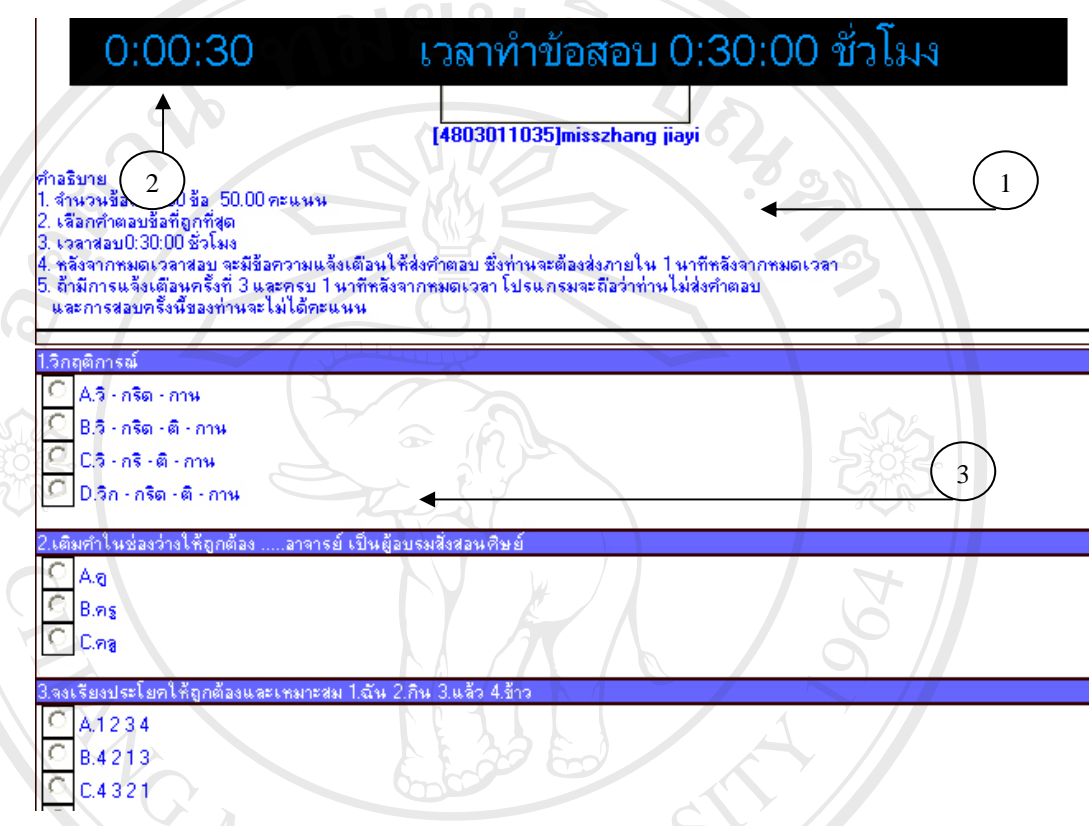

#### **รูปที่4.9 แสดงหนาจอในสวนของการทําแบบทดสอบ**

จากรูปที่ 4.9 อธิบายส่วนประกอบต่างๆ ของหน้าเว็บเพจไว้ ดังนี้ หมายเลข 1 สวนคําอธิบายแบบทดสอบ หมายเลข 2 สวนของเวลาท ี่ใชในการทําแบบทดสอบ Copyright **Engineer** 3 ส่วนของแบบทดสอบ Mai University ๎๛<br>พมายเลข 1 ส่วนคำอธิบายแบบทดสอบ<br>พมายเลข 2 ส่วนของเวลาที่ใช้ในการทำแบบทดสอบ **All rights reserved All rights reserved**

6. หนาจอในสวนของการตรวจแบบทดสอบ หนาจอในสวนของการตรวจ แบบทดสอบ จะแสดงส่วนของการตรวจแบบทดสอบ ส่วนแจ้งผลการสอบ ส่วนเชื่อมโยงไป ยังเมนูหลัก ซึ่งแสดงใด้ดังรูปที่ 4.10

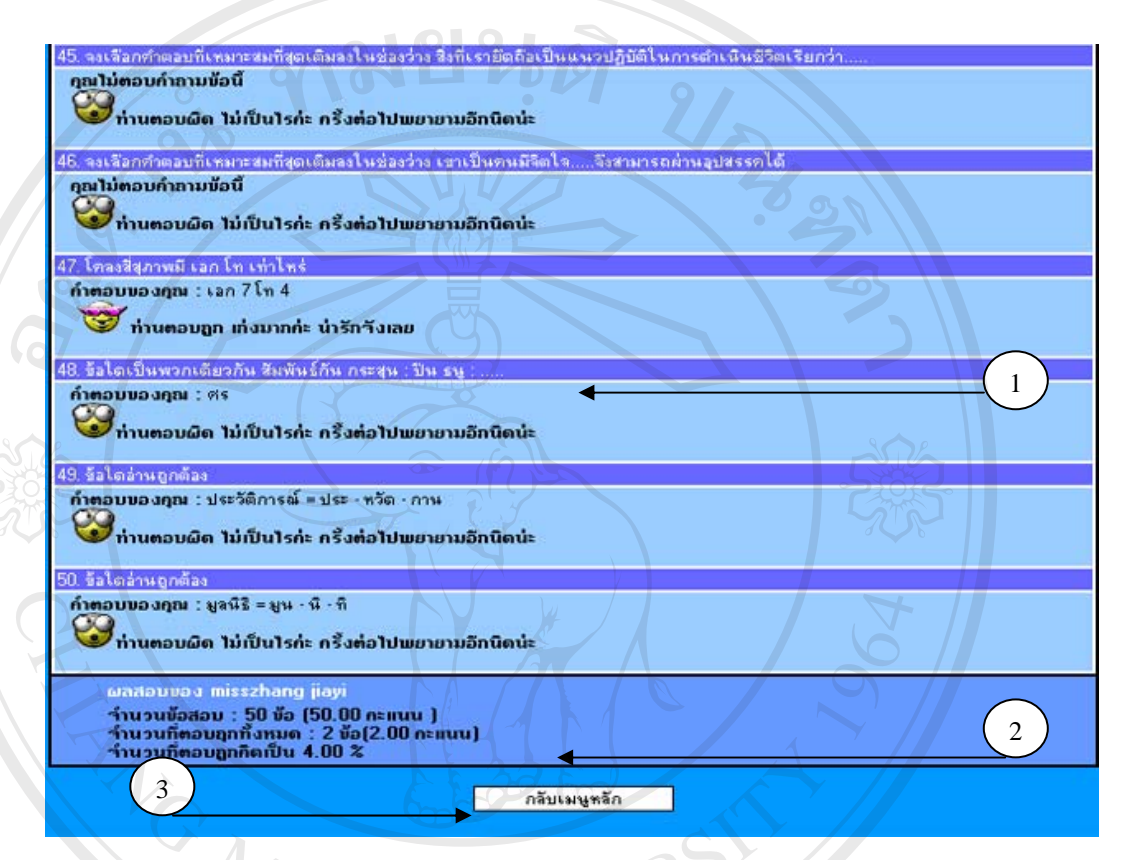

#### **รูปที่4.10 แสดงหนาจอในส วนของการ ตรวจแบบทดสอบ**

จากรูปที่ 4.10 อธิบายส่วนประกอบต่างๆ ของหน้าเว็บเพจไว้ ดังนี้ หมายเลข 1 สวนของการตรวจแบบทดสอบ หมายเลข 1 สวนของการตรวจแบบทดสอบ<br>หมายเลข 2 ส่วนของการแจ้งผลการสอบ<br>หมายเลข 3 ส่วนเมนูเชื่อมโยงไปยังเมนูหลัก **Copyright C by Chiang Mai University All rights reserved All rights reserved**

7. หนาจอในสวนของการสรุปคะแนนสอบ หนาจอในสวนของการสรุปคะแนน สอบ จะแสดงสวนของลําดับผูเขาสอบ ชุดขอสอบ ประเภทการสอบ คําอธิบายคะแนนเต็ม คะแนน วันที่สอบ เวลาที่สอบ ส่วนเชื่อมโยงไปยังเมนูหลัก ซึ่งแสดงได้ดังรูปที่ 4.11 ี่ ี่

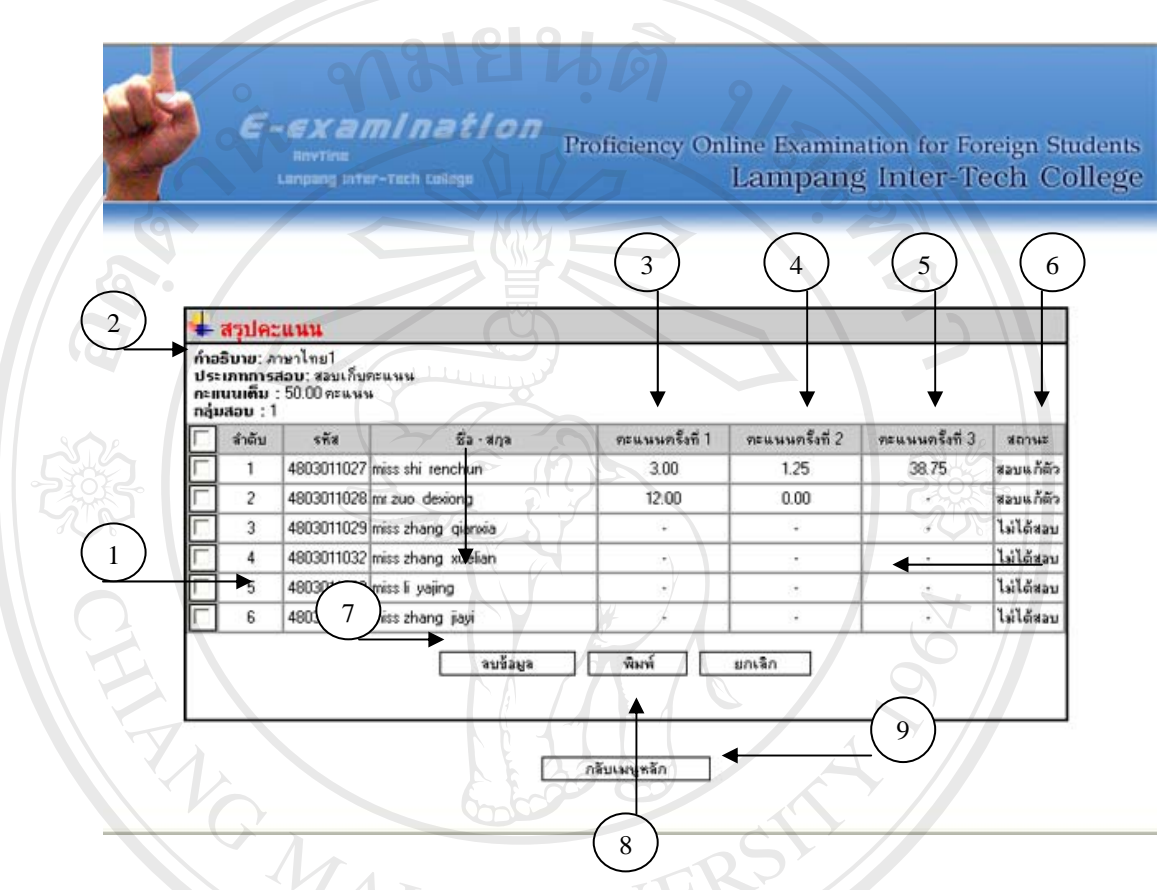

#### **รูปที่4.11 แสดงหนาจอในส วนของการสร ปคะแนนสอบ ุ**

ึ่งากรูปที่ 4.11 อธิบายส่วนประกอบต่างๆ ของหน้าเว็บเพงไว้ ดังนี้ หมายเลข 1 แสดงลําดับผูเขาสอบ หมายเลข 2 แสดงคําอธิบาย **Copyright <sup>(หมายเลข 3 แสดงคะแนนสอบครั้งที่ 1 Mai University**</sup> ั้ หมายเลข 4 แสดงคะแนนสอบครั้งที่ 2 ั้ หมายเลข 5 แสดงคะแนนสอบครั้งที่ 3 ั้ หมายเลข 6 แสดงสถานะการสอบของนักศึกษา หมายเลข 7 แสดงปุมลบขอมูลการสอบของนักศึกษา หมายเลข 8 แสดงปุมพิมพออกรายงานคะแนนของนักศึกษา หมายเลข 9 แสดงจุดเช ื่อมโยงไปยังเมนูหลัก **À dân Simulan 1 แสดงลำดับผู้เข้าสอบ**<br>พมายเลข 2 แสดงคำอธิบาย<br>ซ้ำค่าสิ่งได้ ซ้ำค่า **All rights reserved**<br> **All rights reserved**<br> **All rights reserved**<br> **All rights reserved**<br> **All rights respectively. À JÃM S MUNULARA A BUDÊME DE LA BUDÊME DE LA BUDÊME DE LA BUDÊME DE LA BUDÊME DE LA BUDÊME DE LA BUDÊME DE LA** 

8. หนาจอในสวนของการกําหนดกลุมสอบ หนาจอในสวนของการกําหนดกลุม สอบ จะแสคงส่วนรายวิชา การแก้ไขข้อมูล ลบข้อมูล เมนูแสคงการเชื่อมโยงไปยัง กลุ่มสอบ กำหนดกลุ่มสอบ ส่วนเชื่อมโยงไปยังเมนูหลัก ซึ่งแสดงได้ดังรูปที่ 4.12

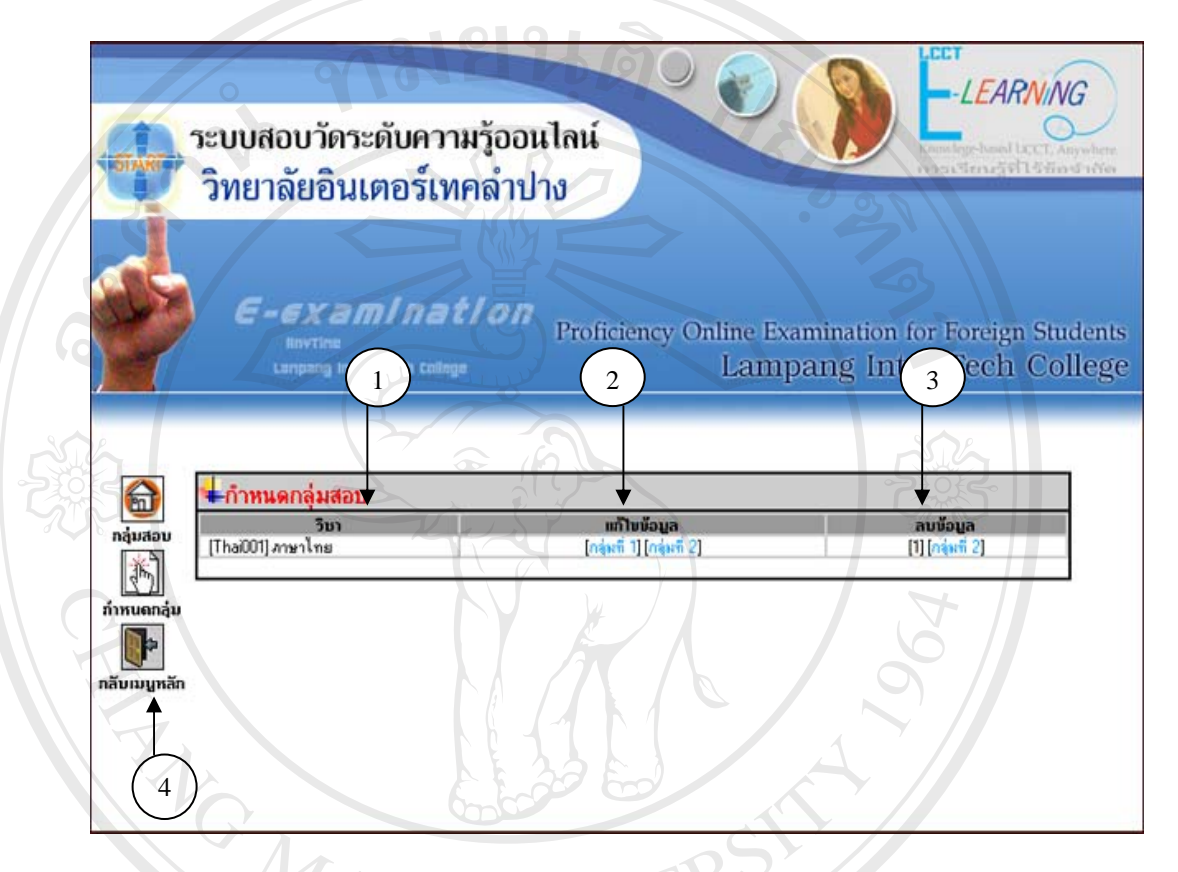

#### **รูปที่4.12 แสดงหนาจอในส วนของการก ําหนดกลุมสอบ**

จากรูปที่ 4.12 อธิบายส่วนประกอบต่างๆ ของหน้าเว็บเพจไว้ ดังนี้ แสดงส่วน รายวิชา การแก้ไขข้อมูล ลบข้อมูล เมนูแสดงการเชื่อมโยงไปยัง กลุ่มสอบ กำหนดกลุ่มสอบ<br>ส่วนเชื่อมโยงไปยังเมนูหลัก<br>หมายเลข 1 แสดงรายวิชา สวนเช ื่อมโยงไปยังเมนูหลัก หมายเลข 1 แสดงรายวิชา **Copyright (By Copyright Copyright Copyright Contract Manual Manual Manual University** 

หมายเลข 2 แสดงการแกไขขอมูล

หมายเลข 3 แสดงการลบขอมูล

หมายเลข 4 แสดงเมนูแสดงการเช ื่อมโยงไปยังเมนูหลัก **All rights reserved All rights reserved**

9. หนาจอในสวนของการกําหนดเวลาสอบ จะแสดงสวนแบบขอสอบ ประเภท การสอบ เวลาและวันที่เริ่มสอบ เวลาและวันที่สิ้นสุดการสอบ เวลาในการสอบ กลุ่มสอบ ชุด ี่ ิ่ ี่ ิ้ ข้อสอบ และส่วนเชื่อมโยงไปยังเมนูหลัก ซึ่งแสดงใด้ดังรูปที่ 4.13

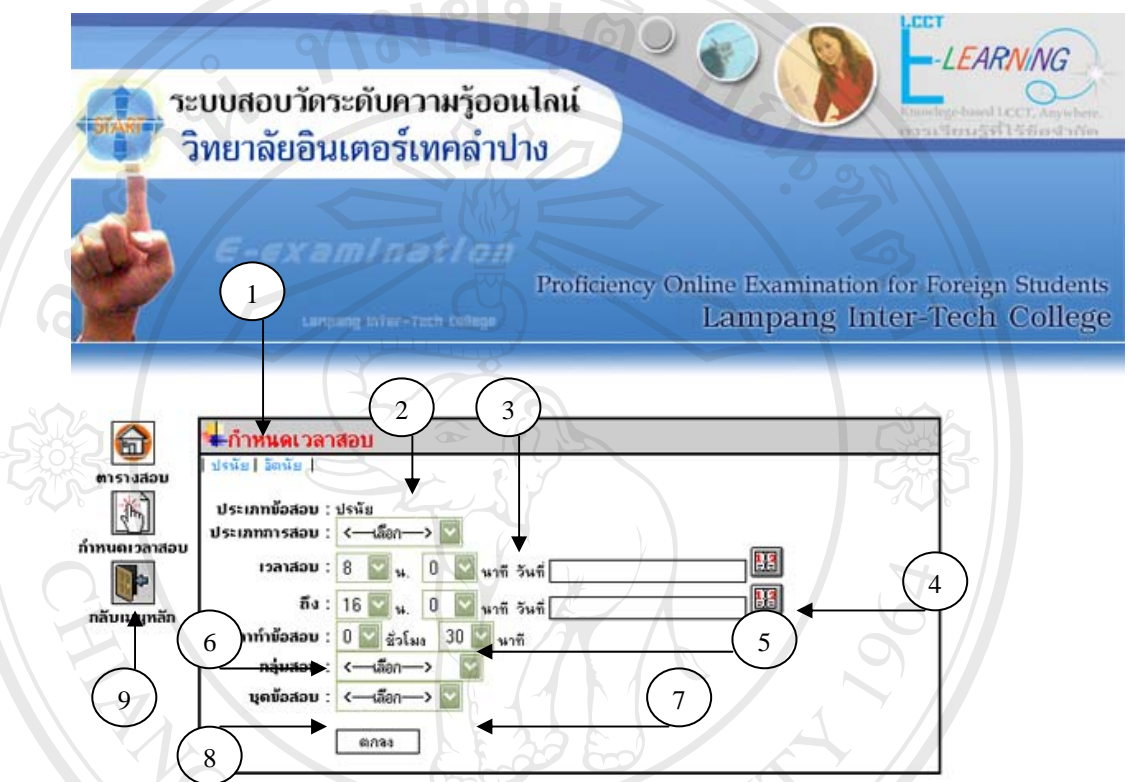

# **รูปที่4.13 แสดงหนาจอในส วนของการก ําหนดเวลาสอบ**

จากรูปที่ 4.13 อธิบายส่วนประกอบต่างๆ ของหน้าเว็บเพจไว้ ดังนี้ แสดงส่วนแบบ ข้อสอบ ประเภทการสอบ เวลาและวันที่เริ่มสอบ เวลาและวันที่สิ้นสุดการสอบ เวลาในการ ี่ ิ่ ี่ ิ้ สอบ กลุมสอบ ชุดขอสอบ และสวนเช ื่อมโยงไปยังเมนูหลัก หมายเลข 1 แสดงแบบทดสอบ ปรนัยอัตนัย หมายเลข 2 แสดงประเภทของการสอบ หมายเลข 3 แสดงเวลาและวันท เร มสอบ ี่ ิ่ หมายเลข 4 แสดงเวลาและวันที่สิ้ นสุดการสอบ **All rights reserved All rights reserved**หมายเลข 5 แสดงเวลาในการทําขอสอบ หมายเลข 6 แสดงกลุมท สอบ ี่ หมายเลข 7 แสดงชุดขอสอบ ข้อสอบ ประเภทการสอบ เวลาและวันที่เริ่มสอบ เวลาและวันที่สนสุดการสอบ เวลาในการ<br>สอบ กลุ่มสอบ ชุดข้อสอบ และส่วนเชื่อมโยงไปยังเมนูหลัก<br>หมายเลข 1 แสดงแบบทดสอบ ปรนัย อัตนัย **Copyright Copyright Copyright Copyright Contract University** 

หมายเลข 8 ปุมตกลงเพ อบันทึกขอมูล ื่ หมายเลข 9 แสดงสวนเช ื่อมโยงไปยังเมนูหลัก

10. หน้าจอส่วนของการเพิ่มข้อสอบแสคงส่วนแบบข้อสอบ ชุดข้อสอบ ระดับ ิ่ ความยาก คําถาม ไฟลแนบ ตัวเลือกขอท ี่ 1-5 คําตอบ คําอธิบาย บันทึกขอสอบและสวน เช ื่อมโยงไปยังเมนูหลัก ซ ึ่งแสดงไดดังรูปที่ 4.14

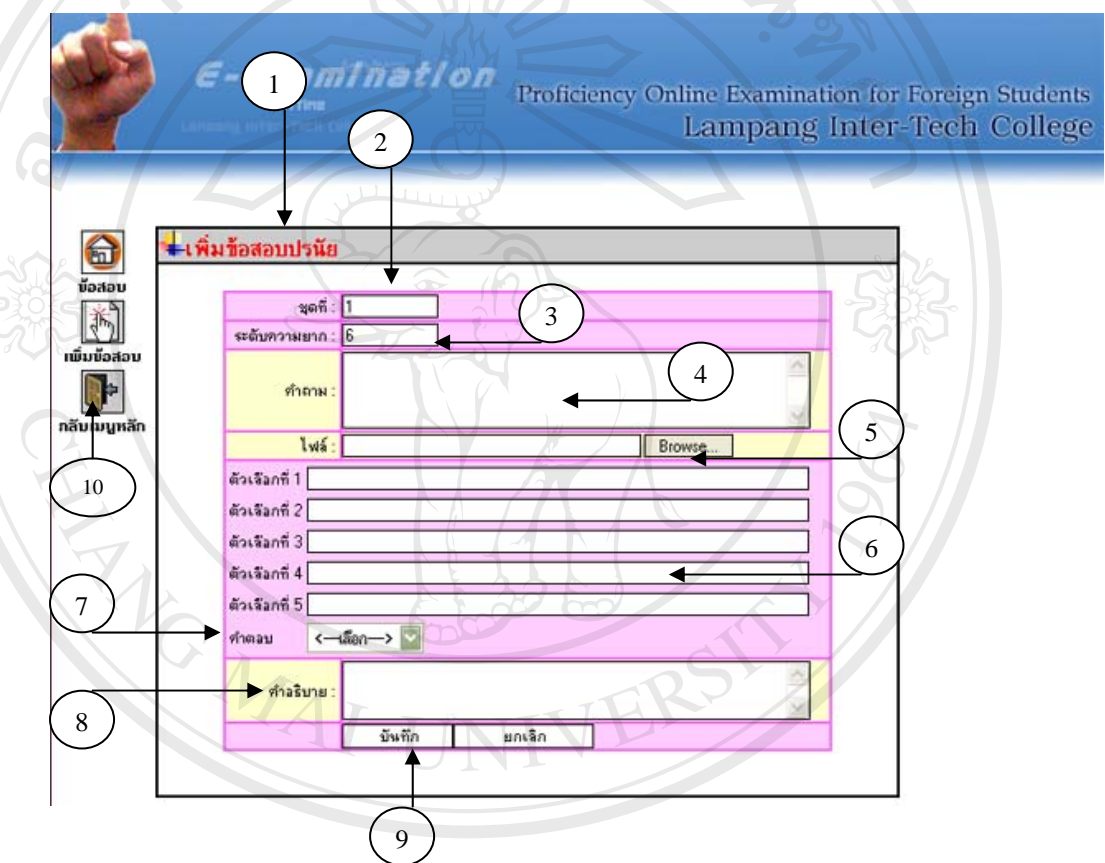

#### **รูปที่4.14 แสดงหนาจอในส วนของการเพ มข ิ่ อสอบ**

จากรูปที่ 4.14 อธิบายสวนประกอบตางๆ ของหนาเว็บเพจไวดังน หนาจอในสวน **ÅÔ¢ÊÔ·¸ÔìÁËÒÇÔ·ÂÒÅÑÂàªÕ§ãËÁè ÅÔ¢ÊÔ·¸ÔìÁËÒÇÔ·ÂÒÅÑÂàªÕ§ãËÁè** ของการเพ มขอสอบ จะแสดงสวนแบบขอสอบ ชุดขอสอบ ระดับความยากคําถาม ไฟลแนบ **Copyright by Chiang Mai University Copyright by Chiang Mai University** ิ่ ตัวเลือกข้อที่ 1-5 คำตอบ คำอธิบาย บันทึกข้อสอบและส่วนเชื่อมโยงไปยังเมนูหลัก หมายเลข 1 แสดงการเพ มขอสอบปรนัยอัตนัย ิ่ หมายเลข 2 แสดงชุดขอสอบ หมายเลข 3 แสดงระดับความยากของขอสอบ หมายเลข 4 แสดงคําถาม ี<br>คัวเลือกข้อที่ 1-5 คำตอบ คำอธิบาย บันทึกข้อสอบและส่วนเชื่อมโยงไปยังเมนูหลัก<br>หมายเลข 1 แสดงการเพิ่มข้อสอบปรนัย อัตนัย

หมายเลข 5 แสดงสวนสําหรับแนบไฟล หมายเลข 6 แสดงตัวเลือกท ี่ 1-5 หมายเลข 7 แสดงคําตอบ หมายเลข 8 แสดงคําอธิบายขอสอบ หมายเลข 9 ปุมตกลงเพ อบันทึกขอสอบ ื่ หมายเลข 10 แสดงสวนเช ื่อมโยงไปยังเมนูหลัก

11. หนาจอในสวนของการตรวจขอสอบอัตนัย แสดงสวนลําดับของการสอบ รายละเอียดของการสอบ ประเภทของการสอบ คะแนนเต็ม กลุมท สอบ สวนเช ื่อมโยงไปยัง เมนูหลัก ซึ่งแสดงใด้ดังรูปที่ 4.15

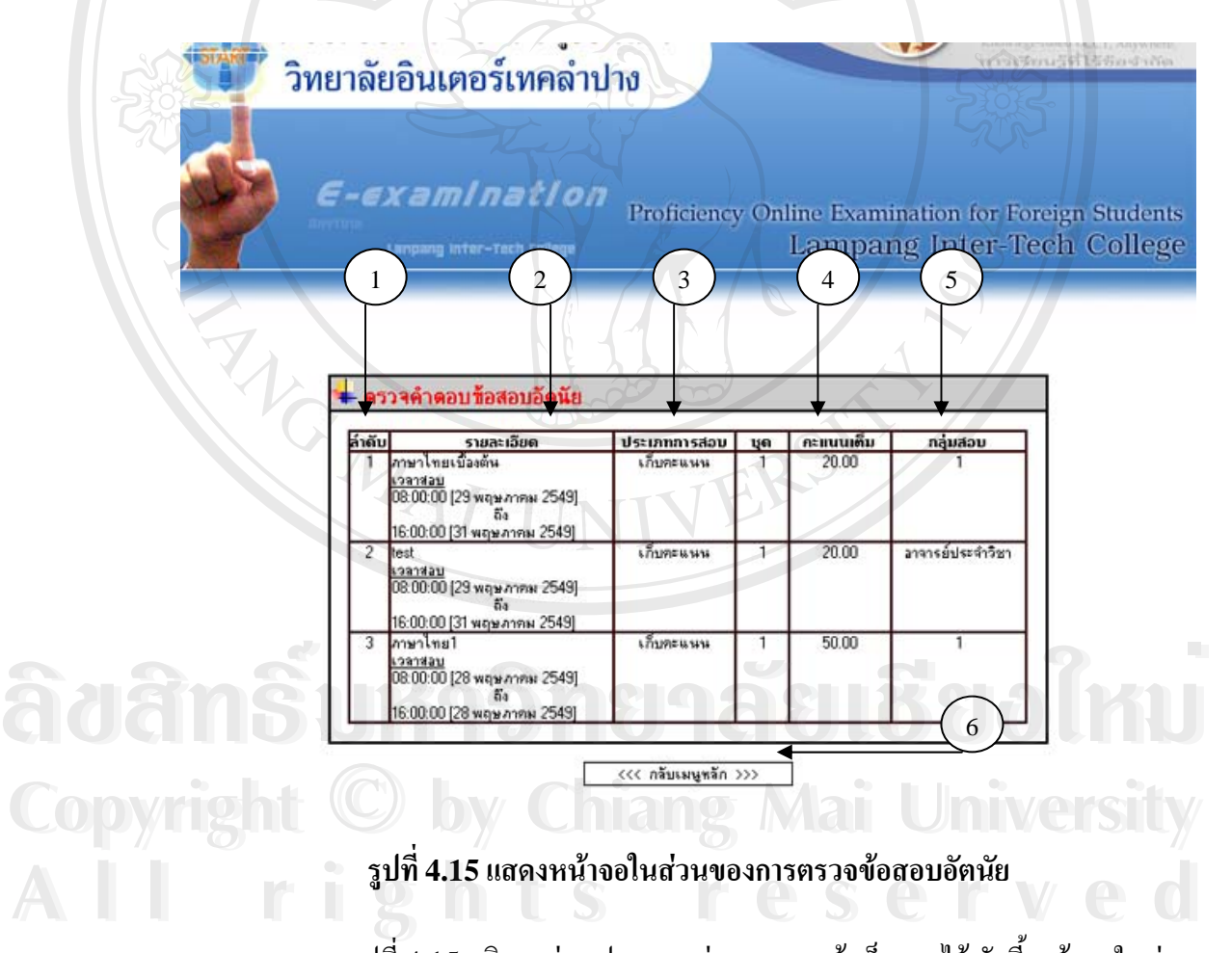

จากรูปที่ 4.15 อธิบายส่วนประกอบต่างๆ ของหน้าเว็บเพจไว้ ดังนี้ หน้าจอในส่วน ของการตรวจขอสอบอัตนัย จะแสดงสวนลําดับของการสอบ รายละเอียดของการสอบ ประเภทของการสอบ คะแนนเต็ม กลุมท สอบ สวนเช ื่อมโยงไปยังเมนูหลัก ี่

หมายเลข 1 แสดงลําดับของการสอบ หมายเลข 2 แสดงรายละเอียดการสอบ หมายเลข 3 แสดงประเภทของการสอบ หมายเลข 4 แสดงคะแนนเต็ม หมายเลข 5 แสดงกลุมท สอบ ี่ หมายเลข 6 แสดงสวนเช ื่อมโยงไปยังเมนูหลัก

12. หนาจอในสวนของการแกไขขอมูลสวนตัว รหัสนักศึกษาขอมูลสวนตัวกลุม ที่อยู่ อี-เมล์ รูปภาพ บันทึกข้อมูล ซึ่งแสดงได้ดังรูปที่ 4.16 ֦֘<u>֖֚</u>

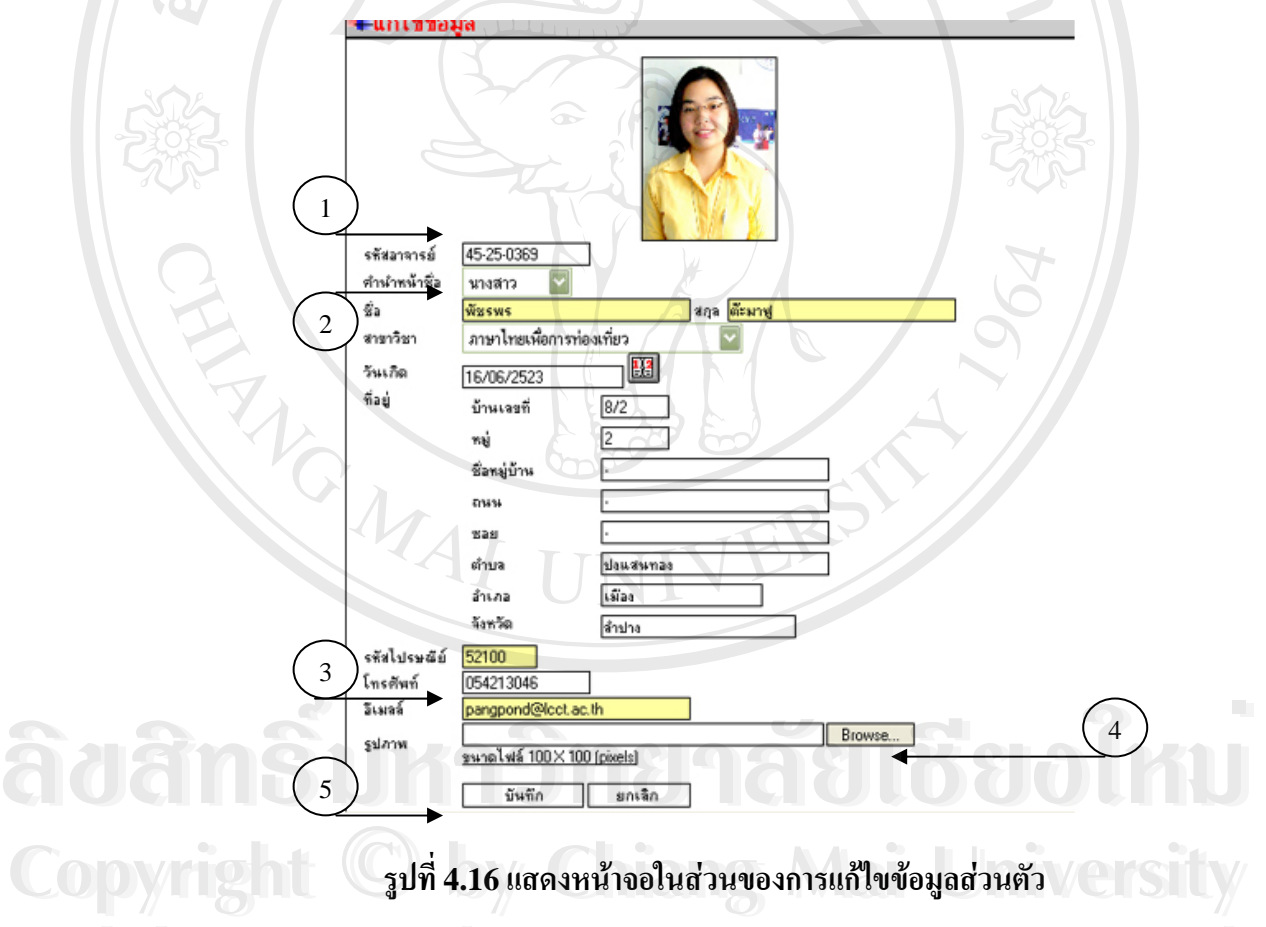

จากรูปที่ 4.16 อธิบายส่วนประกอบต่างๆ ของหน้าเว็บเพจไว้ ดังนี้ หน้าจอในส่วน ของการแก้ไขข้อมูลส่วนตัว รหัสนักศึกษา ข้อมูลส่วนตัว กลุ่ม ที่อยู่ อี-เมล์ รูปภาพ บันทึก ี่ ขอมูล **All rights reserved All rights reserved**

> หมายเลข 1 แสดงการกรอกรหัสนักศึกษา หมายเลข 2 แสดงการกรอกขอมูลสวนตัว

หมายเลข 3 แสดงกรอกอ-ีเมล หมายเลข 4 แสดงสวนสําหรับแนบไฟลรูปภาพ หมายเลข 5 ปุมตกลงเพ อบันทึกขอมูล ื่

13. หน้าจอในส่วนของการแก้ไขรหัสผ่าน รายละเอียดวิชา รายละเอียดผู้ ลงทะเบียน ชื่อผู้ใช้ระบบ รหัสผ่านที่ต้องการเปลี่ยน บันทึกข้อมูล ซึ่งแสดงใด้ดังรูปที่ 4.17 **่** 

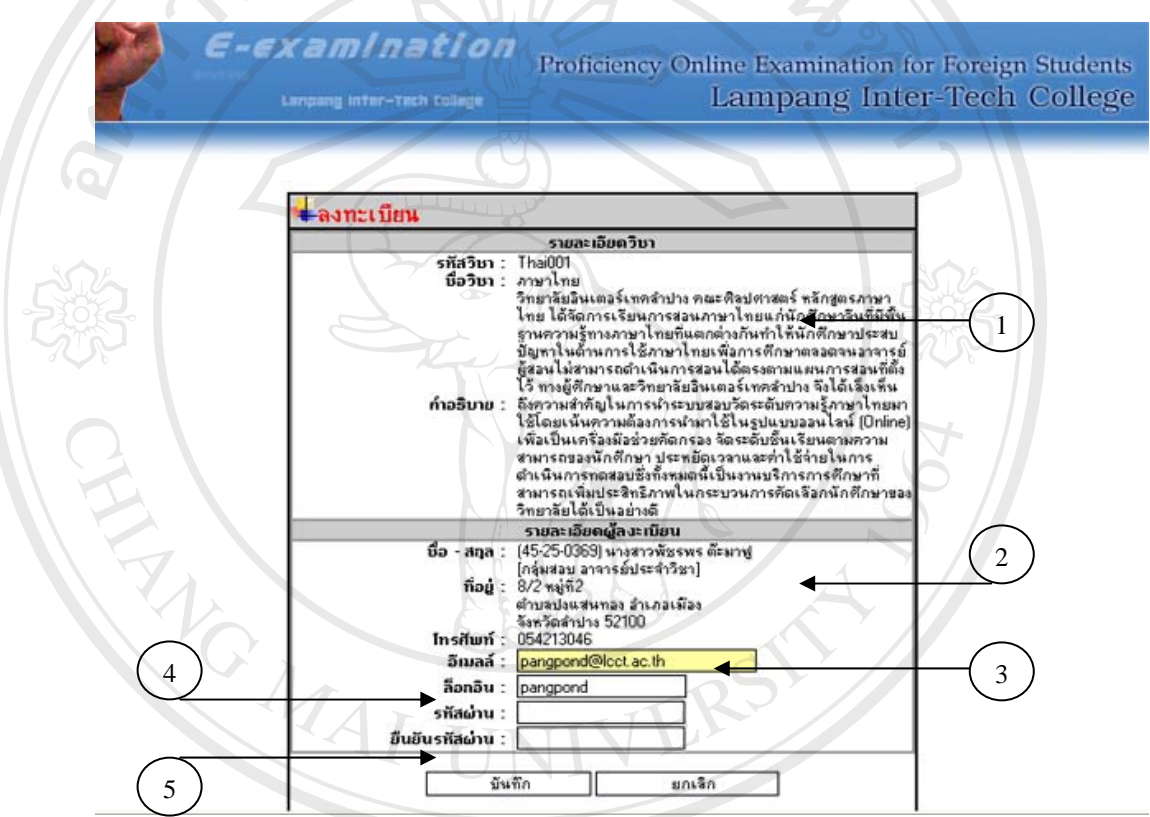

#### **รูปที่4.17 แสดงหนาจอในส วนของการแก ไขรห ัสผาน**

จากรูปที่ 4.17 อธิบายส่วนประกอบต่างๆ ของหน้าเว็บเพจไว้ ดังนี้ หน้าจอในส่วน ของการแกไขรหัสผาน รายละเอียดวิชา รายละเอียดผูลงทะเบียน ช อผูใชระบบ รหัสผานท **Copyright by Chiang Mai University Copyright by Chiang Mai University** ื่ ด้องการเปลี่ยน บันทึกข้อมูล ล**ากรูปที่ 4.17 แสดงหน้าจอในสวนของการแก้ไขรหัสผ่าน**<br>- อากรูปที่ 4.17 อธิบายส่วนประกอบต่างๆ ของหน้าเว็บเพจ ไว้ ดังนี้ หน้าจอในส่วน<br>- อาคารูปที่ 4.17 อธิบายส่วนประกอบต่างๆ ของหน้าเว็บเพจ ไว้ ดังนี้ หน้าจอในส่วน **All rights reserved All rights reserved**

หมายเลข 1 แสดงรายละเอียดวิชา หมายเลข 2 แสดงรายละเอียดผูลงทะเบียน หมายเลข 3 แสดงอี-เมล์ และล็อกอิน หมายเลข 4 กรอกรหัสผ่านที่ต้องการเปลี่ยน หมายเลข 5 ปุมตกลงเพ อบันทึกขอสอบ ื่